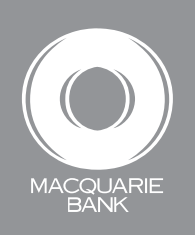

# Have confidence managing your requests

Request Centre allows you to upload completed forms and see that your requests have been received and processed by us, or if we need further information from you. This is a faster and more secure way to submit requests to us, and we want to save you time by giving you visibility into the status of each request.

## Key steps to using Request Centre

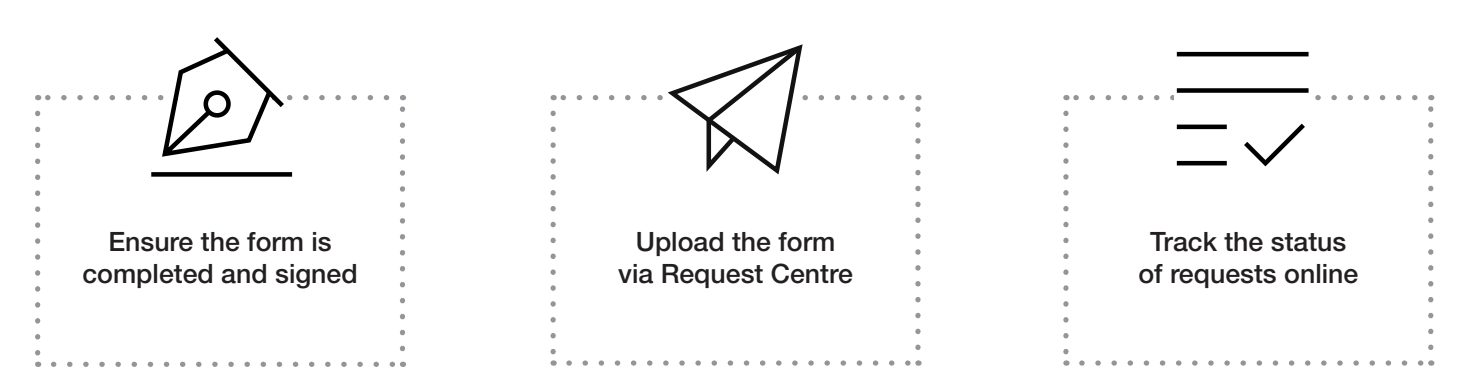

### Ensure the form is completed and signed

You can find all our forms under the Tools and Resources section of Adviser Online. To ensure we can complete your request as quickly as possible, here's a quick checklist before uploading the form online:

- Complete all mandatory fields.
- $\checkmark$  Ensure the form is signed per account operating instructions (no electronic signatures).
- $\checkmark$  Check that there is available cash for any withdrawal requests.
- $\checkmark$  If there have been any changes on a form while being completed, ensure your client has signed in full next to these changes.

### Upload the form via Request Centre

Request Centre is a faster and more secure way to submit your requests to us.

- 1. Log into Adviser Online
- 2. Select Request Centre from the main menu
- 3. Select 'New Request'
- 4. Select the category
- 5. Select or drag and drop the document(s) you wish to upload
- 6. Click on 'Submit'

## Track the status of requests online

Once you've successfully submitted a request, the Request Centre landing page will refresh so you can start tracking the progress.

Please note that if you selected the 'all other requests' category when you uploaded the request, it may just take a few more minutes for it to appear on the Request Centre landing page.

Your request will come under one of the following statuses:

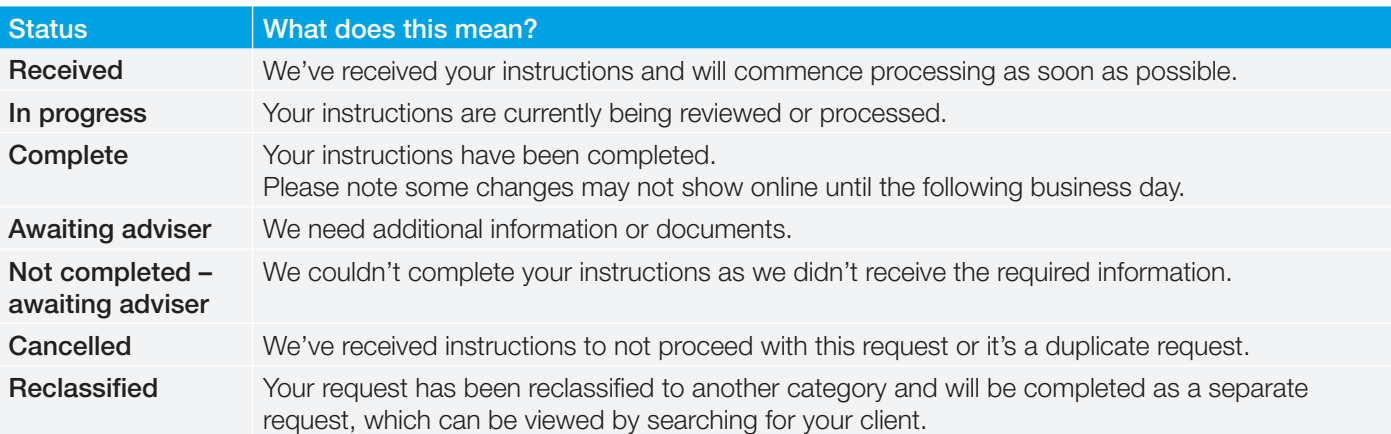

When additional information or documents are required, we'll contact you (generally within the day, based on submission time) to request additional information. To upload additional documents for a request, follow these steps:

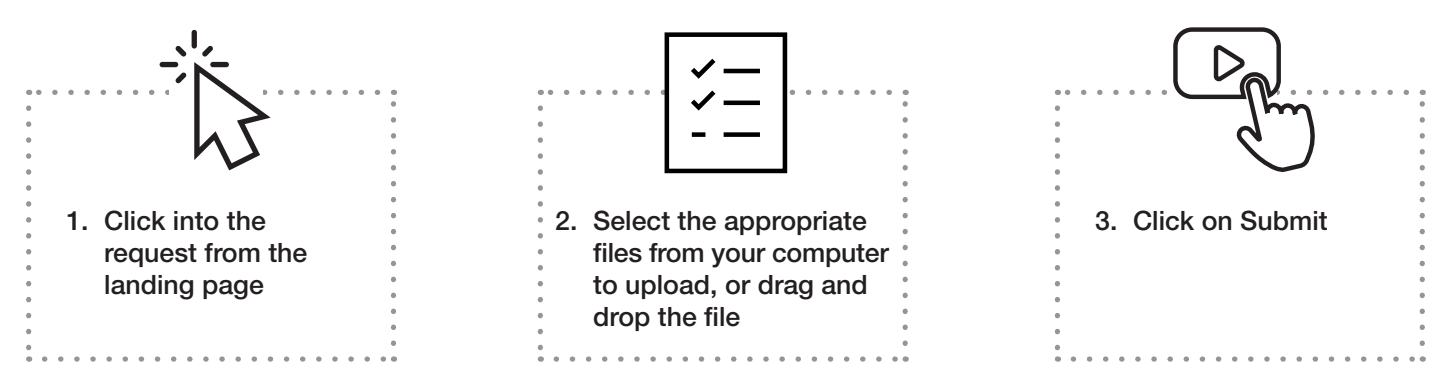

Once you've submitted the additional documents or provided information, the status of the request will update to 'In Progress' as we review and continue to process your instructions. You'll also be able to view any of the documents you've uploaded via Request Centre online.

# Making request management easy

You can easily manage your requests by using these filters:

- Date or time period
- Client or account
- Request type
- Status i.e. all requests awaiting adviser

## When will my request be completed?

The following provides a general guide to processing times when fully completed forms are submitted.

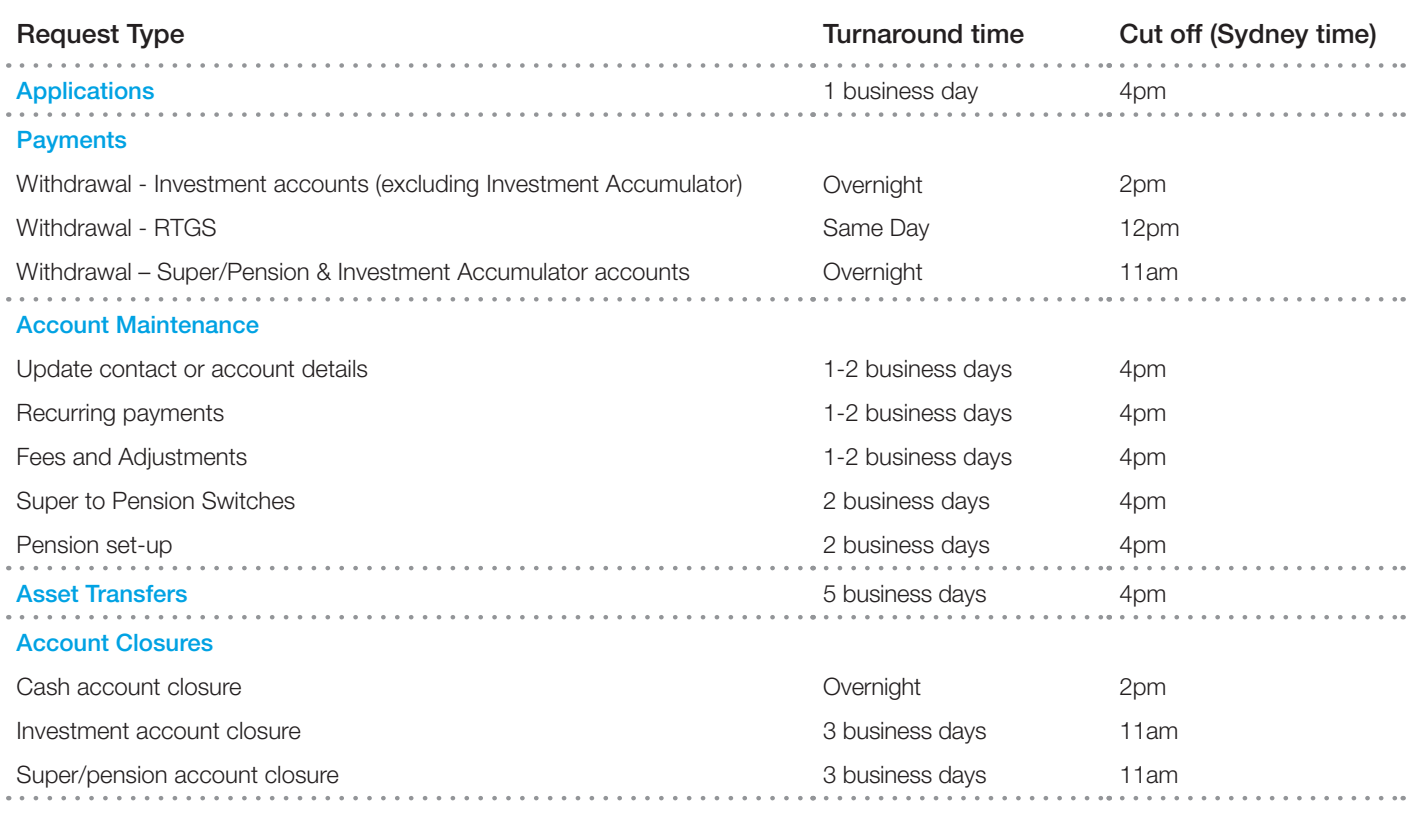

## Important information

- Estimated completion times are general in nature and are based on fully completed requests with all supporting information received at the time of submission.
- Items received on non-business days or a public holiday will be processed the following business day.
- Please refer to the important information and terms and conditions on the form for the request you're submitting. Additional supporting documents may be required for some request types or circumstances.
- Some requests, such as asset transfers and rollover requests, require us to liaise with third parties, like other platforms or registries. Some third parties may have different cut off times to us and any delays in receiving the information required will impact the time it takes to complete a request.
- For withdrawal and closure requests, cash must be available in the account before submitting the request. For IDPS accounts, assets must be sold to cash or transferred out before a closure can be completed.
- The completion time for account closure requests may be impacted by events such as managed fund and distribution payments, tax processing.
- Your submitted requests may be subject to our verification processes.